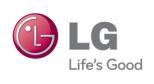

# LG Easy Guide

Model Name: LG14Z96

# Introduction / Important Safety Precautions

# Using LG Easy Guide, LG Troubleshooting

LG Electronics Inc. provides **LG Easy Guide** (User's Guide) and **LG Troubleshooting** (Troubleshooting Guide) to users for their easy and convenient use of the product.

1 Click the [ ] button to display the Start menu.

TIP

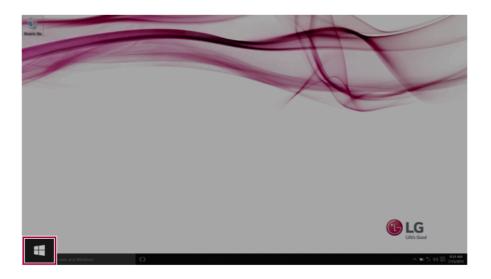

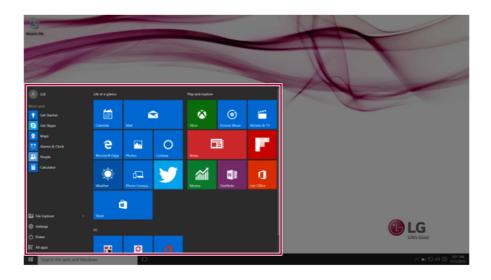

# 2 Select [LG Easy Guide] or [LG Troubleshooting] tile to run it.

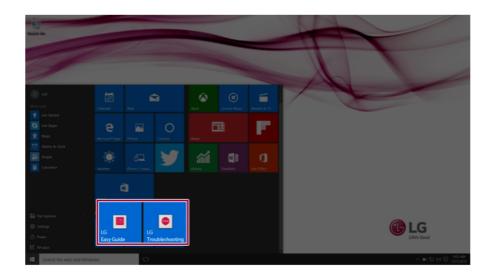

TIP

Select the [ ] button > [All Apps] > [LG Software] to run [LG Easy Guide] or [LG Troubleshooting].

# Information / Precautions Before Using

Before reading **LG Easy Guide**, first check the following information.

- This **LG Easy Guide** has been written for the Windows 10 operating system.
- Representative images are used in LG Easy Guide. Product purchased may differ in appearance and color.
- LG Easy Guide includes instruction about optional products. There may be information about products you did not purchase.
- The contents of LG Easy Guide are subject to change without prior notice.
- Use, duplication, or reproduction of any part of LG Easy Guide without prior permission from LG Electronics Inc. is strictly prohibited.
- LG Electronics Inc. does not provide warranty for data loss. In order to minimize damage from data loss, please make backup copies of important data.

# Safety Precaution Notations

The below symbols are to inform you of dangers and safety concerns that you must be aware of. Read the symbol-indicated instructions with caution to avoid any possible mishap.

#### WARNING

Appears in the case of noncompliance with the instruction that may cause serious physical damage or fatal injuries.

#### CAUTION

Appears in the case of noncompliance with the instruction that may cause minor damage to the body or the machine.

#### Text Notations

The symbols below are used to display information required to use the product. Familiarize yourself with the instructions marked by the symbols to ensure proper operation of the product.

#### HP

Indicates that the following information is added to help the user utilize the machine more conveniently.

The Option symbol indicates that the concerned device is not included in the product package and thus has to be purchased separately, or the device may not be applied to the user's machine depending on model type.

# Manufacturer and Copyright

Microsoft  $^{\text{TM}}$ , MS  $^{\text{TM}}$ , WinPE  $^{\text{TM}}$ , and Windows® are the registered trademarks of Microsoft Corporation  $^{\text{TM}}$ .

Manufacturer and Copyright represent the logo and trademark of the manufacturer, and bear no relationship to the functions supported by the product.

| <b>U</b> LG       | LG™ logo is a registered trademark of LG™ Corporation.                                                                                                    |
|-------------------|----------------------------------------------------------------------------------------------------|
| 55.               | SD™ logo is a registered trademark of Secure Digital™ Corporation.                                                                                                    |
| <b>D</b>          | xD™ logo is a registered trademark of FUJIFILM™ Co., ltd.                                                                                                    |
| HDMI <sup>.</sup> | The terms HDMI and HDMI High-Definition Multimedia Interface, and the HDMI logo are trademarks or registered trademarks of HDMI Licensing LLC in the United States and other countries. |
| SS ·              | The SuperSpeed USB Trident logo is a registered trademark of USB Implementers Forum, Inc.                                                                                               |

**LG Easy Guide** may contain undetectable errors despite our dedicated efforts to provide users with reliable information. We ask for your understanding.

The illustrated figures in **LG Easy Guide** may differ in appearance with the actual products.

Unauthorized reproduction or duplication of any part of **LG Easy Guide** is strictly prohibited.

LG Electronics Inc. reserves the right to modify any part of this manual for quality purposes, without prior notice.

Copyright (C) 2015 LG Electronics Inc. Digitalmate Co., LTD

| Country of Origin | China               |
|-------------------|---------------------|
| Manufacturer      | LG Electronics Inc. |

#### OPEN SOURCE SOFTWARE NOTICE

To obtain the source code under GPL, LGPL, MPL and other open source licenses, that is contained in this product, please visit http://opensource.lge.com.

In addition to the source code, all referred license terms, warranty disclaimers and copyright notices are available for download.

LG Electronics will also provide open source code to you on CD-ROM for a charge covering the cost of performing such distribution (such as the cost of media,

shipping and handling) upon email request to opensource@lge.com. This offer is valid for three (3) years from the date on which you purchased the product.

# System Protection Feature

If the system becomes too hot, the system protection feature automatically stops recharging the battery and switches to hibernate mode or turns the power off.

The PC system may not be reactivated until it cools down enough.

#### Information on Hard Drive / Memory Capacity

#### Information on Hard Drive (HDD, SSD, eMMC) Capacity

The hard drive capacity shown by Windows is lower than that stated by the hard drive manufacturer due to a difference in calculation.

| Manufacturer | Hard drive manufacturers use a decimal definition of 1 KB = 1,000 Bytes. 100 GB Storage Device (HDD, SSD, eMMC): 100,000 MB / 1,000 Bytes = 100 GB |
|--------------|----------------------------------------------------------------------------------------------------|
| Windows      | Windows use the binary definition of 1 KB = 1,024 Bytes. 100 GB Storage Device (HDD, SSD, eMMC): 100,000 MB / 1,024 Bytes = 97.6 GB                |

# **RAM Capacity**

RAM capacity shown by Windows may be lower than the actual capacity because the PC uses shared memory for BIOS and the integrated graphics card.

Due to BIOS using shared memory, 1,024 MB RAM may be reported as 1,022 MB or slightly less.

If the PC has integrated graphics card, 1,024 MB RAM may be reported as 1,022 MB or less than 1,000 MB.

# **CMOS Backup Battery**

The CMOS backup battery of the main board ensures that the system setup (BIOS) does not disappear even if the power is disconnected.

The CMOS backup battery is an expendable component.

CMOS backup battery may not be available depending on the model.

#### CAUTION \_

- To replace the CMOS backup battery, visit the LG Electronics Service Center.
- · The computer may be damaged if an incompatible battery is used.
- The product warranty is not applied to failure or breakdown caused by willful damage by the user.

# Adjusting Volume (headset and speakers)

Check the volume before listening to music.

#### CAUTION

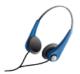

- Before using the headset, check if the volume is too high.
- · Do not use the headset too long.

# Important Safety Precautions

Please use the machine in the proper environment to extend the machine's lifespan. Use the machine in a safe and stable place.

The warranty does not cover any damage resulting from reckless use or use in undesirable environments.

#### Product Installation/Usage Precautions

#### CAUTION

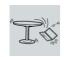

# Place the machine in a safe place so it does not fall.

If dropped, the machine may be damaged or cause an injury.

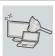

#### Use the product in a clean, dust-free environment.

Otherwise, the system may not function properly.

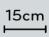

### Do not place any objects within 15 cm of the PC.

 Lack of ventilation may overheat the PC from inside and put users at risk of burn injuries.

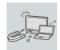

Do not store or use the PC near a magnetic object (i.e. a bag with a magnetic object, a diary, a wallet, a memo board, high-powered speakers, a bracelet, or etc.).

 Otherwise, the storage device (HDD, SSD, eMMC) and the system may be damaged, and the system may fail to operate properly.

# Do not use the PC on a bag with magnetic objects attached to it.

 Otherwise, the storage device and the system may be damaged, and the system may fail to operate properly.

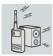

# Operate the product where there is no electromagnetic interference.

- Keep a proper distance between the PC and electronic appliances such as radios or speakers that generate strong magnetic fields.
- Otherwise, data may be lost from the storage device (HDD, SSD, eMMC) or the LCD color may be damaged.

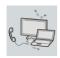

#### Do not connect a key-phone line to a wired LAN port.

A fire may occur or the product may get damaged.

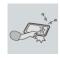

# If the LCD screen is damaged, do not touch LCD with your hands.

· Contact the service center as it may cause an injury.

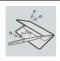

#### Do not leave any objects such as a pen between the keypad and the LCD.

You might break the LCD by unwittingly closing it with a foreign object remaining on the pad.

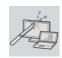

#### Do not press or scratch the LCD with a sharp object.

It may cause impairment.

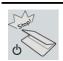

#### Ensure the power is off before shutting the LCD.

The product may catch fire, be broken or deformed due to temperature rise.

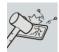

#### Do not impose excessive force on the LCD screen or drop it.

You may break the LCD glass panel.

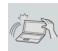

#### Do not forcibly open the LCD screen with one hand.

External impact may be inflicted on the machine.

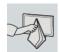

#### To clean the LCD screen, use designated agents and soft cloth and rub the screen in one direction.

Too much force may damage the LCD screen.

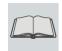

#### When handling PC parts, follow the instructions in the manual.

Otherwise, the product may get damaged.

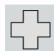

# Install a vaccine program on your PC and do not download illegal programs nor access any corruptive web site such as those pushing pornographic contents.

· The system may be infected and impaired.

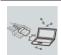

#### Do not insert devices other than designated ones in the ports.

Otherwise, the product may get damaged.

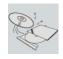

# Do not press the Eject button while the optical disk drive (CD/DVD/ Blu-ray) is running.

 The data may be lost or the disk may spin out unexpectedly to cause an injury.

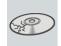

# Do not use a damaged optical disc (CD/DVD/Blu-ray).

It may cause product damage or physical injury.

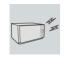

Avoid using a wireless LAN connection within the 5 m radius of a microwave or plasma lamp. If you have to use wireless LAN and a plasma bulb within the range, do so between channels 11 and 13.

The transmission rate may drop even if the connection is made.

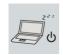

Turn off the PC if you are not going to use it for an extended period of time.

It may overheat the battery.

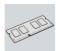

Make sure that the memory cover is securely closed before turning on the PC.

• Do not use the machine when the memory cover is open. It may damage the machine.

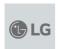

Please use parts certified by LG Electronics Inc™.

Otherwise, a fire or product damage may occur.

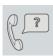

Consult our service engineer before you use a peripheral device not manufactured by LG Electronics Inc.™

The product may get damaged.

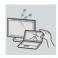

Handle devices and parts of the machine with care.

The product may get damaged.

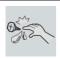

Do not drop any part or device of the machine while disassembling it.

If dropped, it may be damaged and cause an injury.

#### WARNING -

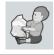

Dispose of the desiccating agent and plastic wrap properly.

The desiccating agent and plastic wrap may cause suffocation.

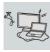

Do not use the machine in damp places like a laundry room or bathroom.

- Moisture may cause a glitch or electric shock.
- Please use the machine within the appropriate temperature range (10 °C to 35 °C) and humidity range (20% RH to 80% RH).

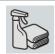

#### Clean the PC with a proper agent and dry it completely before using it again.

If the PC is used while wet, an electric shock or fire may occur.

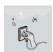

#### When lightning flashes in your area, disconnect the power, wired LAN and other connections.

An electric shock or fire may occur.

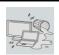

#### Do not leave a cup or other containers filled with watery substance near the PC.

 In the case that liquid goes inside the PC, a fire or electric shock may occur.

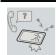

#### If you have dropped or damaged the PC, disconnect the power and contact the local service center for a safety check.

If a damaged PC is used continuously, an electric shock or fire may occur.

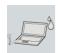

# Do not put a lit candle or live cigarette on the PC.

A fire may occur.

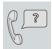

If you detect or smell smoke from the PC, stop use immediately and disconnect the power source before contacting your local service center.

A fire may occur.

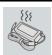

# As the AC adapter can be hot, do not touch it with bare skin while using it.

Extended period of exposure may cause burn.

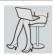

# The bottom of the PC gets hot when the system is in operation. Do not touch or put it on your lap.

Extended period of exposure may cause burn.

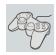

#### Do not play the PC games excessively.

Playing a PC game for an extended period of time may cause a mental disorder. It may also inflict physical impairments on the elderly and children.

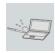

#### Do not put your finger or an object into PC ports.

· An injury or electric shock may occur.

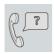

#### Ask one of our engineers to run a safety check after your computer has been repaired.

Otherwise, an electric shock or fire may occur.

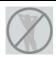

#### For minors, we recommend a program that blocks access to illegal or pornographic web sites.

Minors' exposure to adult-only contents may inflict psychological instability or even trauma on them. Take an extra precaution for your children if the whole family is using this machine.

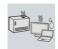

#### Keep the machine away from heat-emitting devices such as a heater.

The product may get deformed or catch on fire.

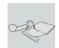

# Prevent children from thrusting their finger into the optical disk drive (CD/DVD/Blu-ray) tray.

The finger may be stuck in the tray and injured.

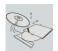

#### To remove an optical disc (CD/DVD/Blue-ray) from the tray, turn off the program accessing the disc and wait until the disc drive light is turned off before pressing the [Eject] button.

 The optical disk spins fast inside the tray and may be ejected from the tray to cause bodily injury.

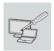

#### Do not block the ventilation hole with any object.

Otherwise, an electric shock may occur.

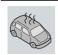

#### Do not leave the machine in a car.

The battery may cause an explosion or fire.

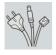

#### To upgrade the PC, turn off the system and disconnect the power cord and battery. If the wired LAN is connected, disconnect the network cable.

An electric shock or fire may occur.

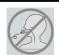

# When you upgrade the PC, ensure that children will not swallow any parts including bolts.

- If a child swallowed a nut, he or she may get suffocated.
- In that case, see the doctor immediately.

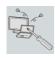

# Do not disassemble or moderate the machine arbitrarily.

 It may cause an electric shock and the customer is not entitled to request free-of-charge warranty service.

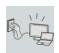

# If you dissemble the PC, connect the power after reassembly is done.

· Any exposed part may give you an electric shock.

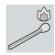

Do not put in metal items such as coins, hair pin or other irons or inflammables such as paper or matches. Especially, ensure that children will not do so.

- · A fire or electric shock may occur.
- · If any foreign substance gets in the product, unplug the product and contact the local service center.

# Product Storage/Transportation Precautions

#### CAUTION

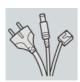

#### Before carrying the machine, turn off the power and disconnect all the cables.

 Otherwise, you may trip over the wire, damaging the PC and sustaining an injury.

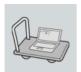

# Do not carry the machine with the LCD open.

Otherwise, the product may get damaged.

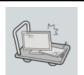

# Protect the machine from any shock while carrying it.

· System damage or an injury may result.

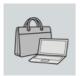

# Carry the product in a bag designed for it.

Carrying it in another type of bag may result in product damage.

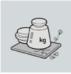

# Do not put any heavy object on the PC.

· There is the risk of malfunction. If the object were to fall, it may cause an injury or damage the machine.

#### WARNING.

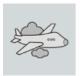

# During air travel, follow the directions of flight attendants.

Using the PC during flight may cause an aircraft accident.

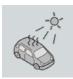

#### When leaving the machine in a car, avoid exposure to direct sunlight.

· The product may get deformed or caught on fire due to a temperature rise.

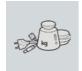

# Do not put any heavy object on the power cable and AC adapter, and avoid damage from impacts.

· A malfunction or fire may occur.

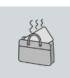

#### Do not leave the powered-on PC in a space without enough ventilation (i.e. bags) for an extended or repeated time.

· The battery may overheat and cause a fire.

# Battery and AC Adapter Precautions

#### WARNING.

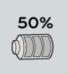

# When the PC is not used for an extended period of time, keep the battery level at 50%.

 Do not leave the product with discharged battery for an extended period of time. It may damage the battery.

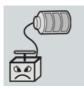

#### Charge the battery only with the provided instrument.

Otherwise, the battery may be damaged presenting a risk of fire.

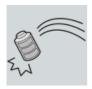

#### Do not throw or disassemble the battery.

The resulting damage may cause an injury, explosion, or fire.

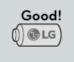

#### Use batteries certified and acknowledged by LG Electronics Inc™.

Otherwise, an explosion or fire may occur.

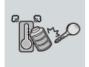

# Prevent the battery from being in contact with any metallic object like a car ignition key or a paper clip.

 Otherwise, this may cause damage to the battery, a fire or burn due to overheat in the battery.

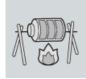

#### Keep the battery away from heat.

Otherwise, an explosion or fire may occur.

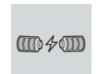

# Do not short-circuit the battery.

Otherwise, it may explode.

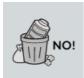

# Do not dispose of a spent or backup (standby) battery arbitrarily.

- It may explode or cause a fire.
- · Disposal methods may differ by country and region. Dispose of spent batteries in accordance with the laws and safety rules of the country and region you reside in.

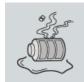

If you find leakage or smell bad odor from the battery, remove the battery and contact the local service center.

It may explode or cause a fire.

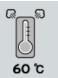

Do not store in places with temperatures above 60 °C and high humidity (in cars or saunas).

It may explode or cause a fire.

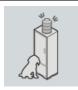

Keep the battery out of the reach of children or pets.

If damaged, it may cause an injury.

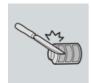

Keep the battery from being pierced by a sharp object or chewed by pets.

It may explode or cause a fire.

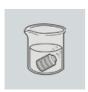

#### Do not put the battery in water.

Otherwise, the battery may be damaged or explode.

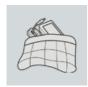

# Do not use the PC on top of carpet, blanket or bed. Also, do not put the adapter under the blanket.

 This may cause a malfunction, fire or burn due to overheat in the PC and adapter.

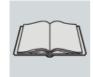

# Read the battery usage precautions carefully before use.

 Keep the battery at the room temperature. Refer to Tips in LG Easy Guide and Installation Guide to use and store the battery properly.

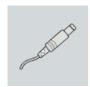

# Ensure that the power jack linked to the AC adapter and product is connected firmly.

· Loose connection may cause malfunction or fire.

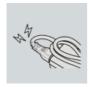

# Do not bend the power cable for AC adapter too much or get stamped by a sharp object.

• The wires inside the cable may break and cause electric shock or

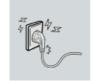

#### Do not use loose plugs or damaged power cords.

· An electric shock or fire may occur.

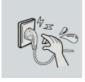

#### Do not touch the power cord with your hands wet.

· Otherwise, an electric shock may occur.

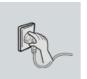

# Pull the plug, not the cord, to disconnect the AC adapter and power jack.

Otherwise, a fire or product damage may occur.

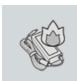

#### Operate the product at the proper voltage.

 Excessive voltage may result in damage on the product, electric shock or fire.

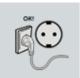

# Use power outlets with an earth pin installed and proper supply of rated electricity.

- An electric leakage may cause an electric shock or fire.
- The shape of the power cord and outlet may differ by country and region.

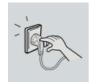

# Plug the power cord tightly into the outlet.

Loose connection of the power cord may cause a fire.

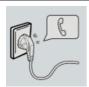

In the case of strange noise from the cord or plug, disconnect the power cord from the outlet immediately and contact the service center.

A fire or electric shock may occur.

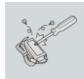

# Use the power supply/adapter provided with the product and never disassemble the product.

 Using a different product or disassembling it may cause an electric shock or fire.

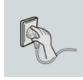

#### Ensure that the power outlet is earthed before plugging in.

Otherwise, an electric shock from power leakage may occur.

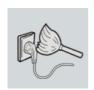

### Always keep the AC adapter and power outlet clean.

A fire may occur.

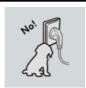

# Keep children and pets from damaging the power cord.

It may cause a fire or an electric shock.

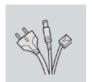

# Disconnect the PC completely before cleaning it.

· Otherwise, an electric shock or impairment may occur.

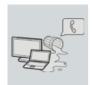

If the power/AC adapter or the product is soaked, disconnect the battery, power/AC adapter, and all other lines before contacting the local service center.

· An electric shock or fire may occur.

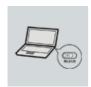

When installing the battery, be sure that the bottom of the PC is locked in place.

· Otherwise, the battery may be damaged.

#### Other Safety Precautions

#### CAUTION

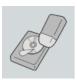

### Handle the machine with care to prevent loss of data from the storage device (HDD, SSD, eMMC).

- Since the storage device is fragile, you need to back up your important data frequently.
- The manufacturer is not responsible for any storage device data loss caused by a user's mistake.

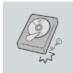

# Damage to the storage device (HDD, SSD, eMMC) and data loss may occur when:

- · External shocks are inflicted on the machine while disassembling or installing it.
- The machine is reset (i.e. restarted) or turned on again after a power outage while the storage device is operating.
- The PC is infected with a virus, tainting the data irrecoverably.
- Abrupt turning-off of the PC can damage the PC.
- If the product is moved, shaken or exposed to external shock while the storage device is running, file damage or bad sectors may occur.

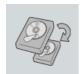

#### To minimize data loss resulting from storage device damage (HDD, SSD, eMMC), frequently back up important data.

The manufacturer is not responsible for any data loss.

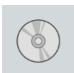

We do not refund or replace a product that malfunctions due to the installation or use of an operating system other than the one provided by LG Electronics Inc.

Some software applications may not work properly in other operating systems. Such malfunctions are not covered by the warranty.

# **ENERGY STAR®**

# **ENERGY STAR®**

# **ENERGY STAR® Specifications**

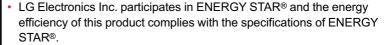

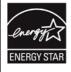

- ENERGY STAR® is a set of regulations that encourages manufacturers of electronic devices to create more energy efficient products.
- The energy consumption of this product was decreased along with the cost. Also, it helps preserve natural resources.
- This PC includes a feature that turns into (Sleep) mode when it is not used for up to 30 minutes.
- To leave sleep mode, click a mouse button or press any key on the keyboard.

# **Product Specifications**

# PC Specifications

| Display           | 35.5 cm IPS LCD                                                                                                    |  |
|-------------------|----------------------------------------------------------------------------------------------------|--|
|                   | The display resolution may differ by model.                                                                                                    |  |
| CPU               | Intel®Core™ i7 / i5 / i3 or Intel®Pentium® processor The CPU differs depending on model type and cannot be replaced by the user.                                                                                                    |  |
| Graphics          | Intel® HD Graphics 510 or Intel® HD Graphics 520 The graphics differs depending on model type and cannot be replaced by the user. When processing large graphic data like 3D graphics, it utilizes dynamically allocated shared graphics memory. The size of the allocated memory depends on the system memory size. |  |
| System<br>Memory  | DDR3L SODIMM The maximum capacity of the main board is 8 GB (8,192 MB). Memory of 3 GB or more is supported only in a 64-bit O/S. Memory size may differ depending on the model. The user must not arbitrarily replace the memory.                                                                                   |  |
| Storage           | M.2 SSD (2280) SSD capacity may differ depending on the model. Any malfunction of a Solid State Disk (SSD)-built-in model may cause the loss of the stored data. You must back up all critical user data to an external storage device (USB HDD, memory card, etc.).                                                 |  |
| Bluetooth         | Bluetooth 4.0 + LE If you connect to Bluetooth device and wireless LAN at the same time, the system may become slow. In order to use Bluetooth 4.0, the device you want to connect to must support Bluetooth 4.0.                                                                                                    |  |
| Wireless<br>LAN   | Intel® 3165NGW Intel® 7265NGW The WLAN card may differ depending on model. The user must not arbitrarily replace the WLAN card. Manufacturers and installers cannot provide services related to human safety as this wireless device may cause radio interference.                                                   |  |
| Webcam            | 1.3M / HD Web Camera                                                                                                    |  |
| LAN               | 10/100 Megabit                                                                                                    |  |
| Product<br>Weight | Approx. 980 g (battery included)  The weight may differ depending on the model.                                                                                                    |  |

The types and specifications of the display, CPU, Graphics, Storage Device (HDD, SSD, eMMC), Bluetooth, Wireless LAN and Web Camera may differ depending on the computer model. The user must not replace them.

# Power Supply and Environments

| AC Adapter (Free Voltage)           | Power Capacity: 40 W Input: AC 100 V to 240 V, 1.0 A - 1.1 A 50 / 60 Hz Output: DC 19 V, 2.1 A (40 W)                                                                                                    |  |
|-------------------------------------|----------------------------------------------------------------------------------------------------|--|
| Battery (Li-lon)                    | Rated Capacity: 7.6 V or 7.7 V Charging Hours: At room temperature 10 °C to 40 °C, Power turned off - Less than 3 hours (Time may differ by model type.) Not charged under 0 °C. The above temperatures are internal temperatures of the battery, and may be different from the actual room temperature. |  |
| Operating and Storage<br>Conditions | Operating Temperature: 10 °C to 35 °C Operating Humidity: 20 % RH to 80 % RH Storage Temperature: - 5 °C to 40 °C Storage Humidity: 5 % RH to 90 % RH                                                                                                    |  |

# Power Consumption

| Operation State      | Approx. 15 W   | The system is running video clips. |
|----------------------|----------------|------------------------------------|
| Idle State           | Approx. 5 W    | When the monitor display is off    |
| Sleep (Standby) Mode | 1 W or lower   | In S3 (Suspend)                    |
| Off Mode             | 0.5 W or lower | The system is turned off.          |

The above power consumption is calculated on the assumption that the battery is fully charged. Power consumption in the idle state, sleep mode and off mode depends on the running programs, product specifications, or adapter type. Even when the system is turned off, a small amount of power will be consumed as long as the power cord is connected. To cut off the power supply completely, disconnect the power cord from the power outlet.

# **Using Windows 10**

# Start Menu

#### A New Start Menu

The Start menu in Windows 10 has been changed so you can use Windows quickly and easily.

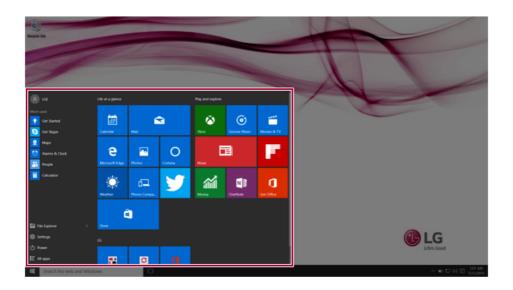

] button in the lower-left corner of the screen to display the Start menu.

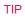

] key or [Ctrl] + [Esc] to display the Start menu. Press the [

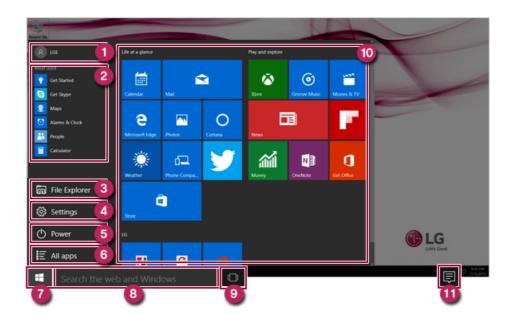

- User Account: Displays the current user's information. You can use functions such as Change Account Settings, Lock or Logout.
- 2 Frequently Used Apps: Displays frequently used apps and recently added items.
- 3 File Explorer: You can sort data as you wish and quickly search for the items in the system.
- 4 **Settings**: You can set up the system including the network settings.
- 5 **Power**: Sleep, System Shutdown, and Restart menus are available.
- 6 All Apps: All the apps installed in the system are displayed. You can select and run an app.
- 7 **Start Button**: Opens or closes the Start menu.
- 8 Web and Windows Search: Searches for the text entered by the user in My Items (system) or the Internet.
- 9 Add/Toggle Desktops: You can add and use multiple desktops.
- 10 App Tile: Apps added to the Start menu are displayed in tile format.
- 11 Action Center: You can view the system-related notification messages and change PC settings.

] + [X], and then the [ ] button pop-up menu appears. You can use the pop-up menu to easily access the shortcuts for Control Panel, Explorer, Search, System Shutdown, and the desktop environment.

# Desktop Apps and Windows Apps

The Desktop apps remain unchanged from the previous Windows apps, but Windows apps have been changed to include various functions.

The Windows apps provide easy-to-use menus according to the window size and a variety of convenient functions such as Update and Alarm.

# **Using Apps**

# Running and Exiting Apps

The apps not added on the Start menu or installed in the system may be run by using the following method:

Press the [ ] button and select the [All Apps] menu.

TIP

] key or [Ctrl] + [Esc] to display the Start menu. Press the [

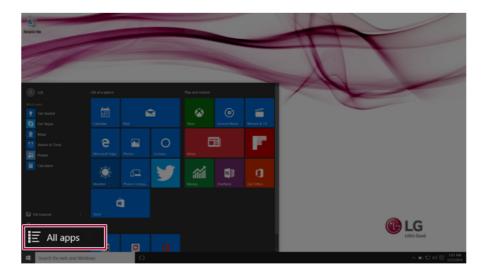

2 When the app list appears, select and run an app.

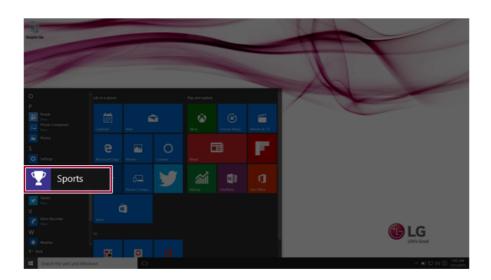

# Deleting Apps

You can delete apps from the Start menu tiles or [All Apps] menu.

The basic Windows apps that are required may not be deleted.

Press the [ ] button to display the Start menu.

TIP

Press the [ ] key or [Ctrl] + [Esc] to display the Start menu.

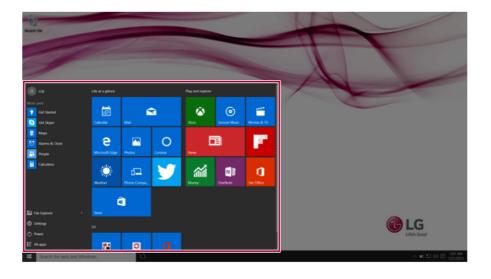

Go to the Start menu's app tiles or the [All Apps] menu and right-click the app you wish to delete.

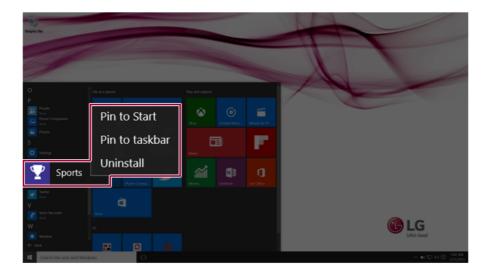

3 When the pop-up menu appears, select [Uninstall].

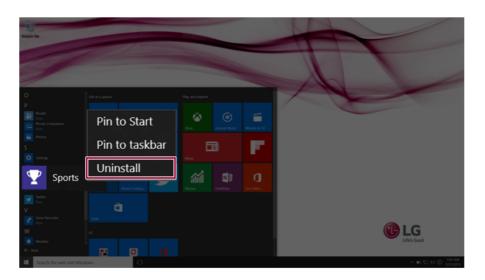

# - TIP —

If you are deleting a desktop app, the [Programs and Features] window appears. Right-click the app you wish to delete and click the [Uninstall/Change] button.

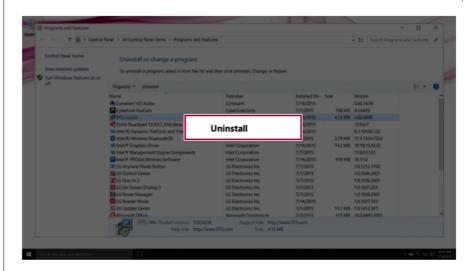

When prompted to confirm the deletion, click the [Uninstall] button to delete the app.

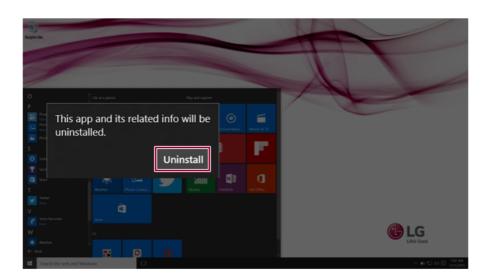

# Adding Apps to Start Menu/Taskbar

You can add frequently used apps on the Start menu and taskbar for easy and quick access.

] button and select the [All Apps] menu.

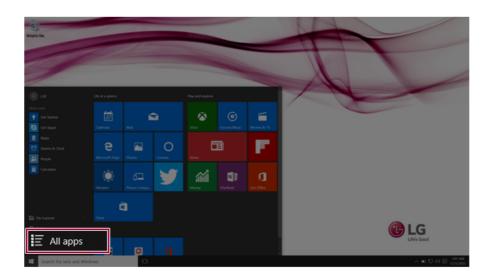

Right-click on the app you want from the app list, and then click [Pin to Start] or [Pin to Taskbar].

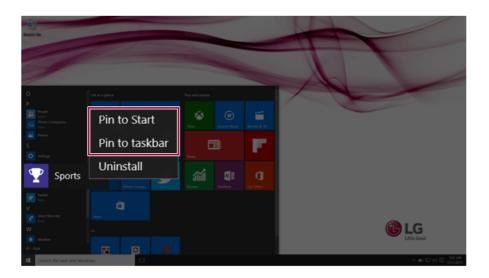

The selected app is added to the Start menu or taskbar.

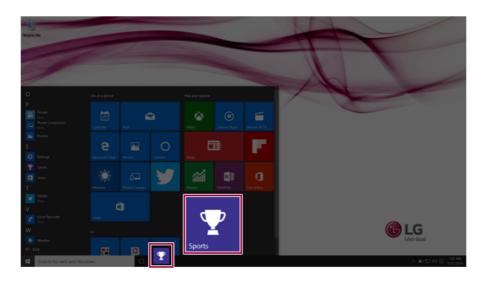

# Toggling and Adding Apps / Desktops

In Windows 10, you can toggle the running apps easily and quickly, and add desktops to use them like multiple PCs.

TIP

For an app that does not allow multitasking, you may be switched to the desktop where the app was executed, or you may have an error message.

In the taskbar, press [

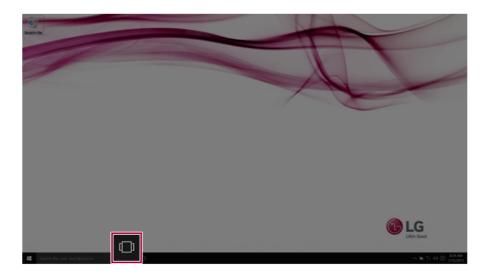

The screen to switch between apps and desktops appears and the running apps are displayed in the preview.

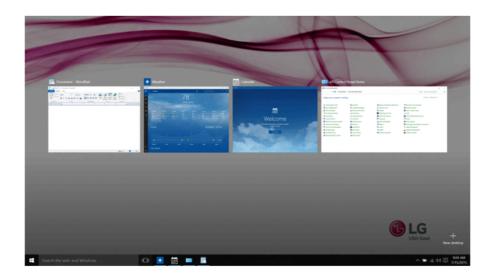

- TIP -

Press the [X] button of an app in the preview to exit the app.

3 Click the [New Desktop] tile.

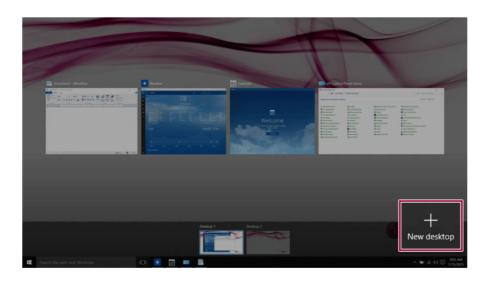

[Desktop 1] and [Desktop 2] are created.

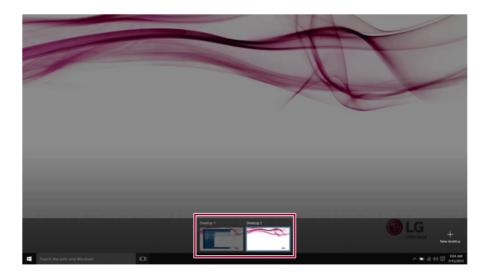

Two desktops are provided by default and you can add more if necessary.

Select an app in the preview or desktop. 5

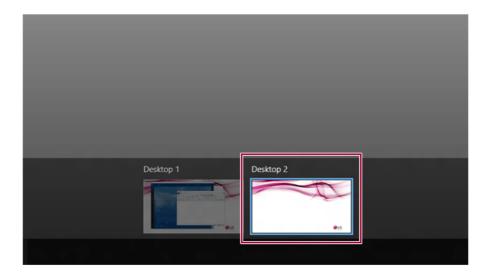

The screen is toggled to the selected app or desktop.

TIP \_

Press the [ ] button in the app preview to exit the app.

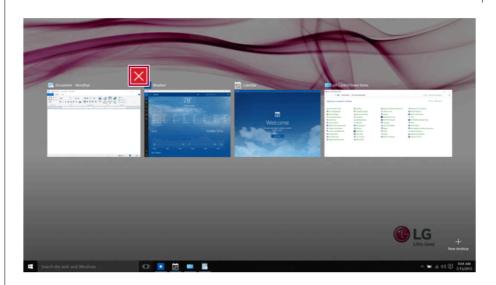

apps to another desktop.

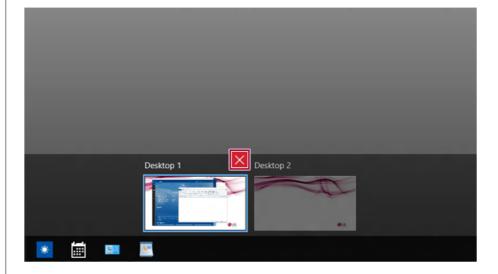

# Using Shortcut Keys

Use the shortcut keys to quickly toggle between apps and desktops.

| Shortcut Keys          | Comments                                                                                                    |
|------------------------|----------------------------------------------------------------------------------------------------|
| [Alt] + [Tab]          | Press [Alt] together with the [Tab] key to view the running apps in the preview. Press [Tab] several times to select an app you wish to switch to and release the key. |
| [Alt] + [Ctrl] + [Tab] | The running apps on the screen are displayed in the preview. Select and switch to an app.                                                                              |
| [ ] + [Tab]            | If the desktop toggling screen appears, select an app or desktop you wish to switch to.                                                                                |

# Splitting the App Screen

In Windows 10, you can easily adjust window sizes and split windows if necessary.

Some apps that cannot adjust the window size do not support the screen split.

### Full Screen

Drag and drop an app to the top end of the screen to change the app to the full screen size.

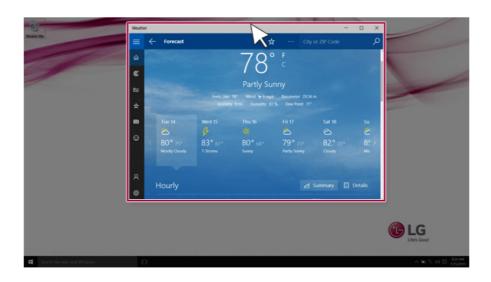

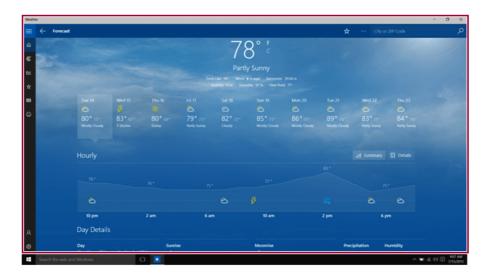

Drag and drop the app again to a different location to return to its original size.

## Screen Split into Two

Drag and drop an app to the right end or left end to reduce the size by half.

TIP \_\_

The screen is split according to the guideline.

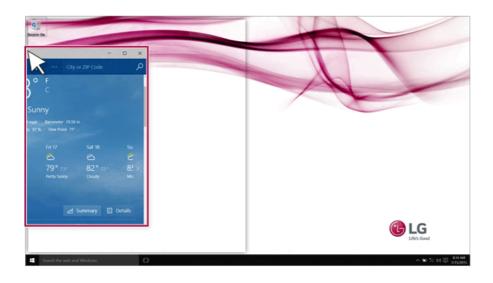

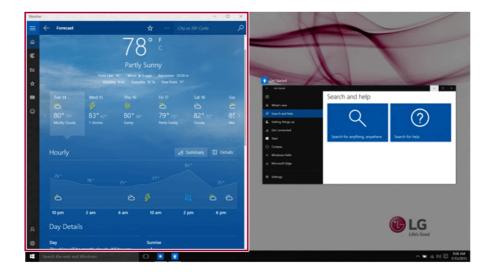

Select a running app displayed in the preview on the split screen.

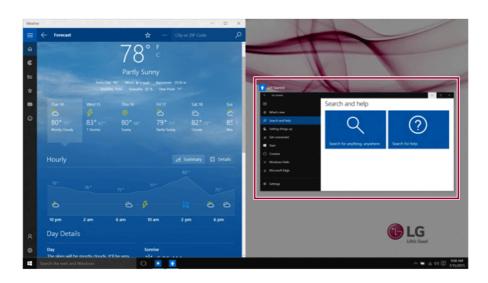

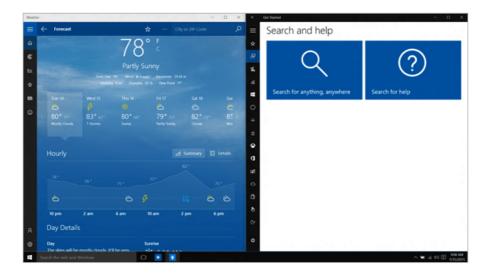

Drag and drop the app again to a different location to return to its original size.

## Screen Split into Four

Drag and drop an app to the left corner to reduce the app to 1/4 size of the screen.

The screen is split according to the guideline.

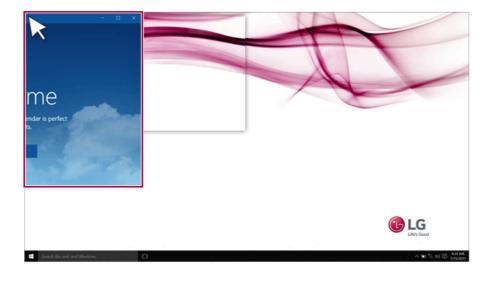

You can use this method to place up to four apps on the screen.

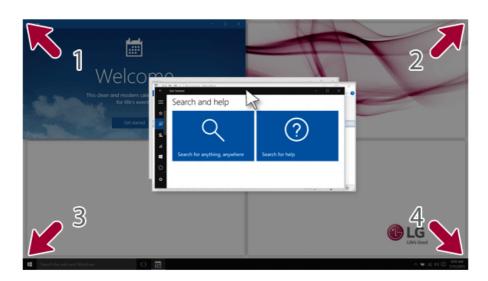

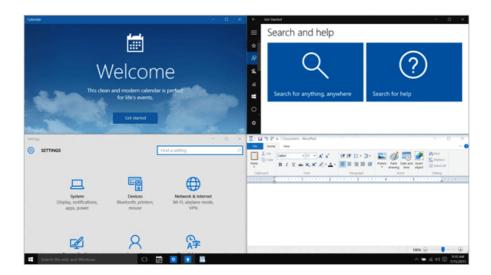

Drag and drop the app again to a different location to return to its original size.

# Using the Store

You can purchase apps or get free apps from Windows Store.

If a local account is being used, a window to switch to a Microsoft account appears while using Windows Store. Follow the instructions on the screen to switch the local account to a Microsoft account.

You can also do so by selecting [Start menu] > [User Account] > [Change Account Settings].

If you switch to a Microsoft account, your PC settings (background, user settings, etc.) may be changed to the previous settings.

] button to move to the Start menu and select the [Store] tile. Press the [

TIP

] key or [Ctrl] + [Esc] to display the Start menu.

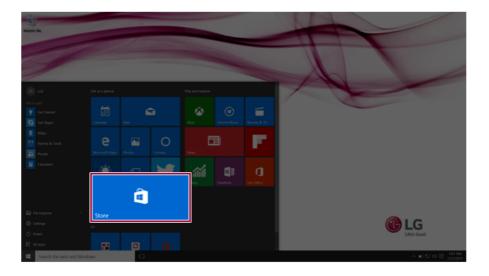

On the Store screen, select a category or app of your choice.

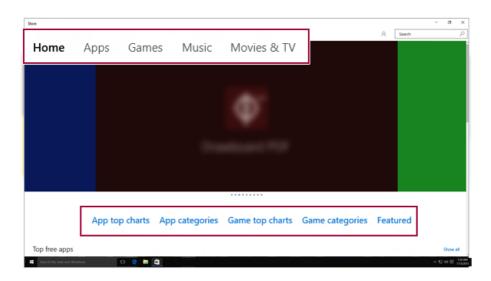

On the app details screen, select [Free], [Install] or a button with an app price.

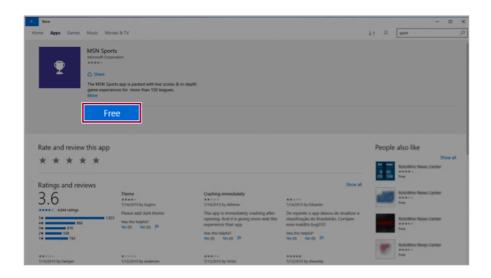

App installation starts in a moment.

5 Press [All Apps] on the Start menu to check the apps installed in the app list.

# Switching to Tablet Mode

If you are using Windows on a tablet PC, you can easily switch to the tablet mode.

Press the Action Center [ ] icon on the right side of the taskbar.

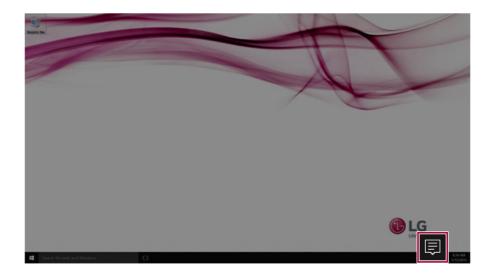

Select [Tablet Mode] to switch Windows to tablet mode. 2

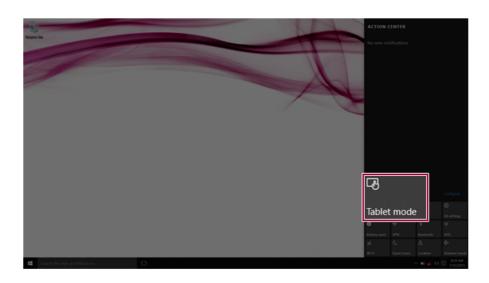

Select [Tablet Mode] again to deactivate the mode.

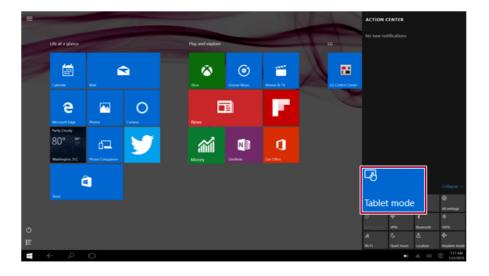

# Unlocking the Screen

If the PC is not used for an extended period, it goes into a locked state.

When the PC is used again, a lock screen appears for security purposes and may be unlocked by using the following method.

From the lock screen, press any key on the keyboard or drag up while you click and hold the mouse button.

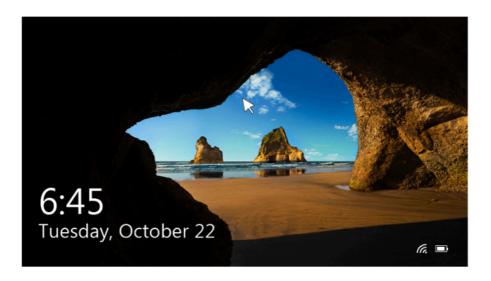

2 When the login window appears, enter the password and click [Enter]. (If no password is set, click the login button to immediately unlock the screen.)

# Setting the PC

Windows 10 supports various features so the user can change the PC settings easily and quickly.

### Using Action Center

You can use the Action Center to easily change the settings for tablet mode, display, media connection and network settings.

The functions supported by the Action Center may differ depending on the model.

Press the Action Center ( ) icon on the right side of the taskbar.

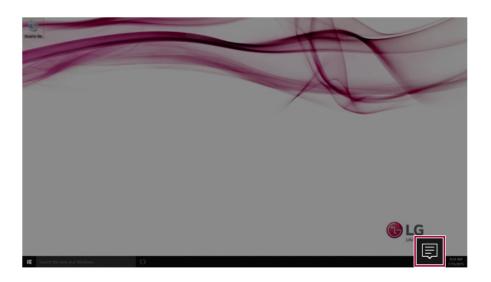

Change the PC settings as needed.

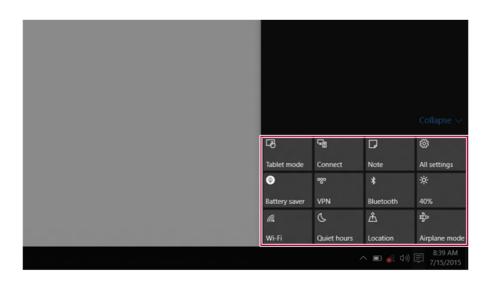

To change the detailed settings of the PC, click the [All Settings] tile.

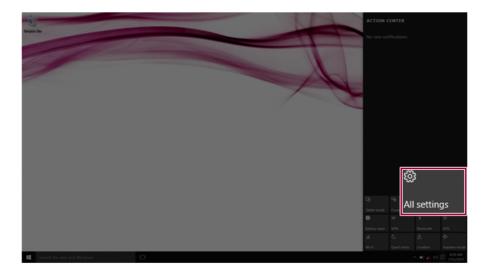

# Using the Start Menu

Press the [ ] button and select the [Settings] menu.

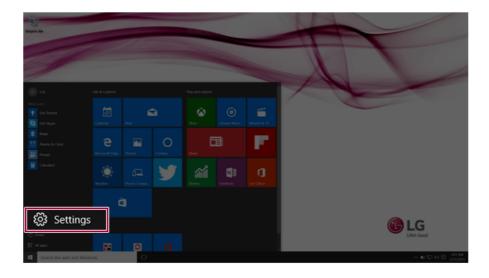

When the screen for PC's detailed settings appears, select and change the settings as needed.

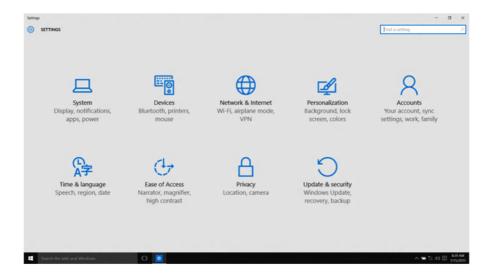

# Windows Shutdown Option

In Windows 10, you can use the Windows shutdown option by following these steps:

] button and select the [Power] menu. Press the [

TIP

key or [Ctrl] + [Esc] to display the Start menu. Press the [

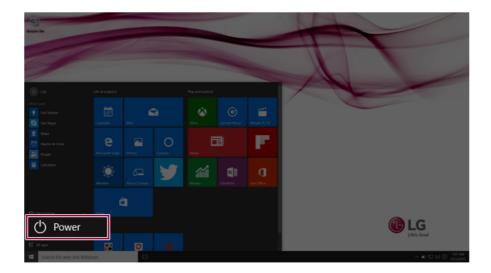

2 Select a Windows shutdown option.

TIP \_

On the Desktop screen, press [Alt] + [F4] to use the Windows shutdown option. (Pressing [Alt] + [F4] on a running app may end the app.)

# Using the PC

# Using an AC Adapter and a Battery

Connect the AC adapter to power and charge the product.

The power cable and the AC adapter type may differ per model type and country and there is no difference in functionality.

This product has a built-in battery pack.

The internal battery should not be arbitrarily disassembled or replaced. Arbitrarily disassembling the product may void the warranty.

If you need to disassemble or replace the battery, please visit the designated LG **Electronics Service Center.** 

We charge a fee for removing or replacing the battery.

### Using an AC Adapter

An AC adapter of 100 V - 240 V can be used.

- Connect the AC adapter to a power outlet.
- 2 Connect the adapter to the machine.
- 3 Adjust the LCD to the most comfortable angle.
- 4 Press the power button to turn on the machine.

 You need a different plug to use the AC adapter with 110 V. (the plug for 110 V is sold separately).

Do not leave a liquid container on the PC.

The system may be short-circuited and damaged.

#### WARNING \_\_\_\_\_

### Please use an AC adapter certified by LG Electronics Inc.™

- · Uncertified batteries may explode.
- It may cause a problem in battery charging or system operation.

### When you use an AC adapter, follow the directions below.

- 60 °C or more high-humidity spaces, for example, inside cars or saunas, should be avoided when you use or store it.
- · Do not disassemble or modify the AC adapter.
- · Do not twist the AC adapter plug.
- · When you connect the AC adapter, do not forcefully push the plug.

### Checking the Battery State

Connect the AC adapter to the power port in the PC.

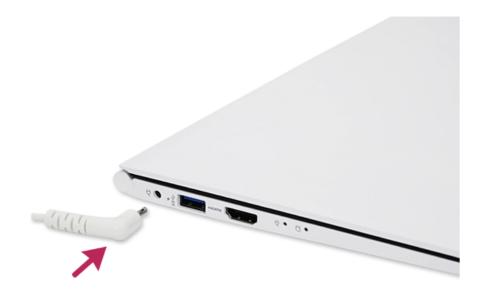

Open the LCD and check the charging state. When the AC adapter lamp is blinking, charge it fully with the AC adapter before using it.

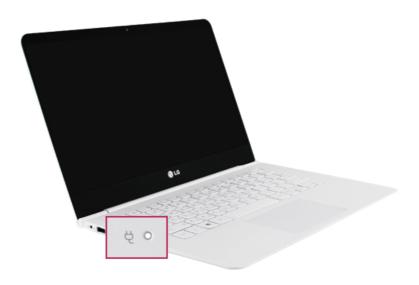

### CAUTION -

Use batteries certified and acknowledged by LG Electronics Inc™.

· Uncertified batteries may explode.

#### WARNING

### The battery may explode due to excessive heat, causing fire. For a safe and efficient use of battery, follow the below directions.

- · Do not short-circuit the battery.
- · Keep the battery out of reach of children.
- A visible swelling of the battery pack indicates a possible danger. When this occurs, contact your local vendor or service center immediately.
- Use only a certified and designated recharger.
- Keep the battery pack away from heat. (Never put it in a microwave.)
- Do not leave inside a car under the summer heat.
- Do not leave or use at a hot and humid place like a sauna.
- Do not use the machine placed on a heating blanket or other heat reserving materials.
- Do not leave the machine turned on inside a closed space.
- Make sure that the power ports are not touched by any metallic objects like a key, coin, necklace, and watch.
- Use only a lithium secondary battery certified and guaranteed by mobile device manufactures.
- Do not disassemble or modify the battery. Do not compress or pierce the battery.
- Do not apply shock to the battery. For example, do not drop the battery from a high place.
- Keep the room temperature between 0 °C and 50 °C. Do not expose the PC to heat hotter than 60 °C.
- · Keep the machine dry.
- · Do not discard the battery arbitrarily as you are requested to follow the local procedure for discarding the battery.
- · Before using this machine, read this guide carefully.

#### TIP

### When the PC is not used for an extended period of time, refer to the following:

- Check the battery charge level on a regular basis and keep it at 50%. This allows you to extend the battery life.
- · If the battery is left fully charged for an extended period of time, the battery capacity and battery running time may be reduced.
- If the battery is left fully discharged for an extended period of time, it may become over-discharged and cannot be charged again.

### For more efficient use of the battery, read the following carefully.

- Natural discharge: The battery runs low naturally even if it is kept unused.
- · Periodical full (dis)charge: Repeated recharge in midway shortens the running time gradually. To lengthen the span, charge and discharge the battery to the fullest once or twice. For optimal use, execute the full charge/discharge every 30 to 60 days. Also, it is recommended to fully recharge the battery after it has run out.

### The battery capacity may change due to chemical reactions during charge and discharge.

- The system checks the charge status of LG batteries frequently, and then calculates and indicates the actual battery duration on the current system setup.
- The battery is wearable goods and thus the life span may become shorter with use. The battery running time may also become shorter accordingly.
- When the battery is fully charged, the machine stops recharging. It resumes recharging when the battery charge rate drops below 95%. This feature secures the safe and efficient use of the battery.
- When the temperature of the battery drops below 10 °C, it is charged in a low current to protect the battery cells. In this case, charging time may stretch to 32 hours or longer.

### If you use the system at a low temperature, refer to the following:

- The battery capacity may be reduced depending on the chemical characteristics of the battery and the system may not be turned on after it freezes or it is turned off.
- If the system freezes or if it is not turned on, connect the AC adapter to the system and charge the battery fully before use.
- If there is any error in the indication of the battery capacity, charge and discharge the battery two or three times at room temperature to return to the normal operation.

# **Operation Status Lamps**

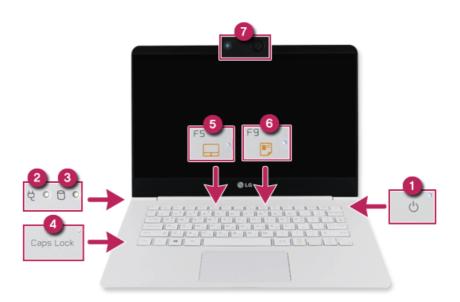

### 1 Power Lamp

- On: The system is on and running by the AC adapter or battery.
- · Off: When the system is turned off or in Hibernate mode
- · Blinking: The system is in the standby mode.

### 2 AC Adapter Lamp

- · On: The AC adapter is connected.
- · Off: The AC adapter is not connected.
- Blinking: The battery is charged less than the low-battery limit. If you try to turn on the system that has entered the Hibernates mode or been turned off after a low-battery alarm, the system will not be turned on but the lamp will blink three times.
- 3 Storage Device (HDD, SSD, eMMC) Indicator Lamp
  - When the PC accesses the storage device, the indicator lamp turns on. Do not turn off the power forcibly while the lamp is on or blinking. Otherwise, the disk or its data may get damaged.

#### 4 Caps Lock Lamp

- On: When the caps lock is activated
- Off: When the caps lock is deactivated

- 5 Touchpad Lamp
  - On: When the touchpad is activated
  - · Off: When the touchpad is deactivated
- 6 Reader Mode Lamp
  - · On: When reader mode is activated
  - · Off: When reader mode is deactivated
- 7 Webcam Operation Status Lamp
  - On: When the webcam is operating
  - · Off: When the webcam is not operating

# Keyboard

The keyboard allows the user to input data or give commands.

The keyboard may differ in appearance and color depending on your country.

### CAUTION .

- · Spilling a watery substance like coffee or juice on the keyboard may cause a fault, malfunction, or electric shock.
- · The keys may not work properly when you use several keys at the same time while playing a PC game. (Please change the key combination settings according to the combinations necessary for the game play.)

### Using Hot Keys

You can use the hot keys shown below to use the PC conveniently.

| Fn + F1  | Runs LG Control Center                                                                                                    |  |
|----------|----------------------------------------------------------------------------------------------------|--|
| Fn + F2  | Decreases LCD brightness, which can have eleven different levels.                                                                                                    |  |
| Fn + F3  | Increases LCD brightness, which can have eleven different levels.                                                                                                    |  |
| Fn + F4  | Runs the mode defined in Windows <b>Sleep Mode</b> . (Example: Standby Mode, Hibernate Mode)                                                                                                    |  |
| Fn + F5  | When the [Fn] + [F5] keys are pressed, the mode switches in the order of <b>Touchpad Off</b> (touchpad is not enabled), <b>Touchpad Auto</b> (touchpad is not enabled when an external USB mouse is inserted), <b>Touchpad On</b> (touchpad is enabled). Initialization takes 1 to 2 seconds. It is recommended to use after the initialization. |  |
| Fn + F6  | Airplane Mode ON/OFF (Wireless LAN, Bluetooth OFF/ON)                                                                                                    |  |
| Fn + F7  | Switches between the monitor and projector                                                                                                    |  |
| Fn + F8  | Runs Audio manager                                                                                                    |  |
| Fn + F9  | Switching to Reader Mode                                                                                                    |  |
| Fn + F10 | Mute                                                                                                    |  |
| Fn + F11 | Decreases the sound volume.                                                                                                    |  |
| Fn + F12 | Increases the sound volume.                                                                                                    |  |
| Fn+◀     | Works as the [Home] key.                                                                                                    |  |
| Fn+►     | Works as the [End] key.                                                                                                    |  |
| Fn + ▲   | Works as the [Page Up] key.                                                                                                    |  |

| Fn + ▼      | Works as the [Page Down] key.     |  |
|-------------|-----------------------------------|--|
| Fn + Prt Sc | Works as the [Scr LK] key.        |  |
| Fn + Delete | Works as the [Insert] key.        |  |
| Fn + ctrl   | Works as the [Pop-up Window] key. |  |

### Shortcut Keys

TIP

• To change the input mode temporarily, you can press the [Shift] key together with the letter you want to enter. By doing so, you can enter an uppercase letter when the Caps Lock key is not pressed and a lowercase letter when it is pressed.

To use Windows more conveniently, remember the following Windows key combinations:

Displays Windows Help.

+ F3

Displays Start menu.

Displays an input window for program execution.

Displays the running desktop in the preview.

Minimizes the current window.

# Adjusting Screen Brightness and Volume

LG PC allows you to use the hot keys to easily adjust the screen brightness and volume.

According to the model type, a button for volume control (mute, volume up / down, etc.) may be available.

| Func-<br>tion             | Hot Keys               | Comments                                                                                                    |
|---------------------------|------------------------|----------------------------------------------------------------------------------------------------|
| Screen<br>Bright-<br>ness | [Fn] + [F2], [F3]      | Press the [F2] key to darken the screen or the [F3] key to brighten it.                                                                                   |
|                           |                        | Press the Action Center ( ) icon on the right side of                                                                                                    |
|                           |                        | taskbar to run the Action Center. Click the [Brightness] tile to adjust the screen brightness.                                                            |
| Volume                    | [Fn] + [F11],<br>[F12] | Press the [F11] key to lower the volume or [F12] key to increase the volume.  Press the [[1]) icon on the right side of the taskbar to adjust the volume. |
| Mute                      | [Fn] + [F10]           | Press the button to turn on or off the mute feature.  Press the [(1))] icon on the right side of the taskbar to mute the sound.                           |

# Using the Touchpad

The built-in touchpad provides the same features as an external mouse. You can use the touchpad and USB mouse simultaneously.

For best performance, it is recommended to use the driver provided by the touchpad manufacturer.

The driver provided by the touchpad manufacturer is preinstalled when you purchase this product. You can reinstall the driver through LG Update Center.

The touchpad scroll feature is not supported in the model that supports the gesture feature.

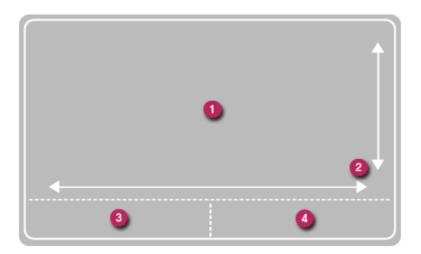

- Touchpad
  - · Moves the cursor.
- 2 Scrolling area
- 3 Left button
  - · Use to select or execute programs.
- Right button
  - Functions as the right button of a mouse in most cases. However, the usage may differ depending on programs.

### Moving the Cursor (Pointer) on the Screen

Place a finger on the touchpad and glide the finger.

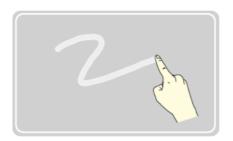

### Click (Select)

Press and release the left button swiftly with a finger. (Or tap the touchpad once.)

Do this, for example, to select a menu or icon and to place the cursor to type on a word processor file.

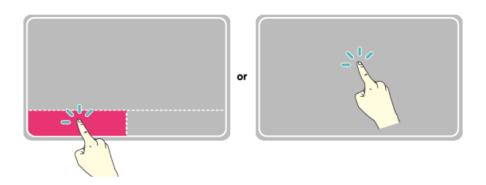

## Double-click (Execute)

Press the left button twice consecutively and release the button. (Or tap the touchpad twice.)

Do this, for example, to run a program after selecting its execution file (or icon).

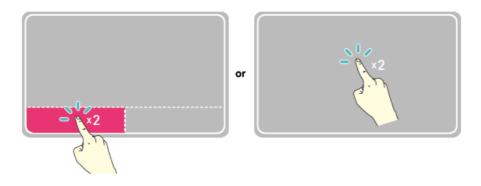

#### CAUTION -

#### Notes on Using the Touchpad

- Do not use a sharp object such as a pen on the pad nor peel the cover. It may cause an impairment.
- Do not place more than one finger, and do not use while wearing a glove or when
  the hand is wet. The Touchpad will not work properly. Oil or dirt at the fingertip can
  also cause an impairment.
- The touchpad is sensitive. Do not impose excessive force or maintain an uncomfortable position. Otherwise, it may result in a finger or wrist injury.

## Right button

Press and release the right button swiftly.

Functions as the right button of a mouse, but the usage may differ depending on programs.

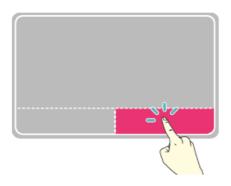

## Drag & Drop

To drag, click and hold an icon, and move it to another location.

To drop, release the dragged icon in the location you want.

To move a file icon to another folder or to **Recycle Bin**, place the cursor (or the pointer) on the icon, press and hold the left button, and glide another finger on the touchpad until the icon reaches the aimed location. After reaching the destination, release the left button.

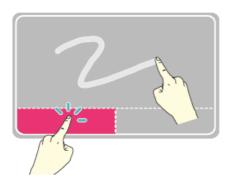

#### Drag

· Glide one finger on the pad with another finger pressing and holding the left button.

#### 2 Drop

 Release the left button to drop it into the Recycle Bin. (By using this, you can drop a file into the **Recycle Bin** at will.)

#### ClickLock

When activated, this feature allows you to drag/scroll without pressing and holding the left button.

1 Press the [ ] button and select the [Settings] menu.

TIP

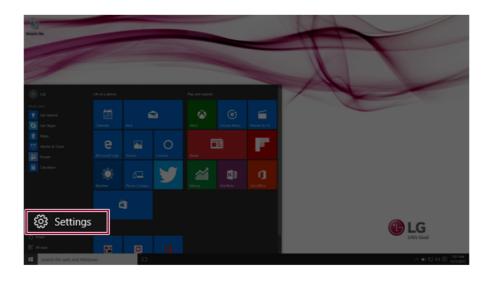

When [Settings] screen appears, select [Devices].

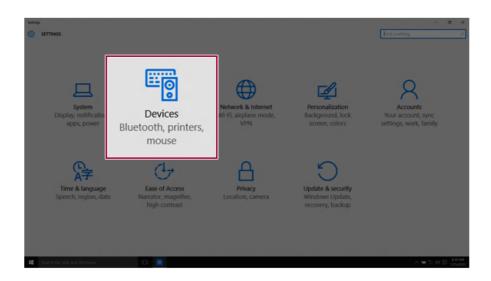

Select [Mouse & Touchpad] > [Additional Mouse Options].

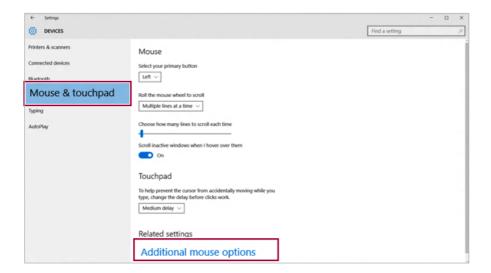

When [Mouse Properties] screen appears, select [Turn on ClickLock].

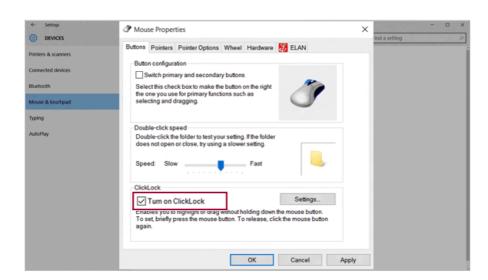

Press [Settings] to set the time for the ClickLock.

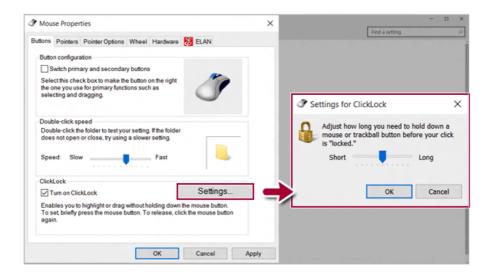

6 Press the left button of the touchpad and release it to change the button into the pressed state.

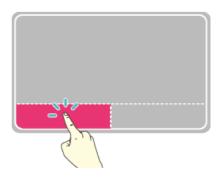

Move on the touchpad to use the drag/scroll feature.

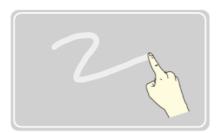

Press the left mouse button to turn off the ClickLock.

## **Touchpad Gesture**

The touchpad gesture feature allows you to use Windows programs more easily by utilizing different touching methods.

Windows 10 Touchpad Gestures allow you to use the PC more easily.

The touchpad gesture feature may not be supported in some models.

Place two fingers on the touchpad and move up/down/left/right to scroll the screen. (It operates only on an app or screen which scrolling is available.)

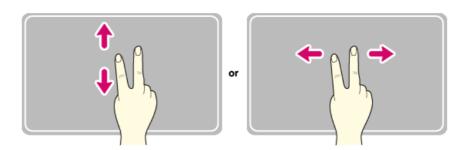

Place two fingers on the touchpad and widen or narrow them to zoom out or in.

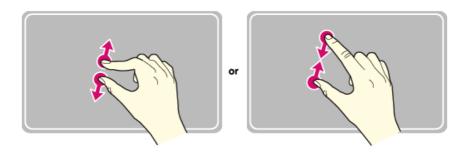

# **Setting Touchpad**

You can change the touchpad features or enable/disable the gesture feature.

The figures herein may differ by language selection and is subject to change for performance improvements without prior notice.

On the desktop taskbar, double-click the touchpad settings icon.

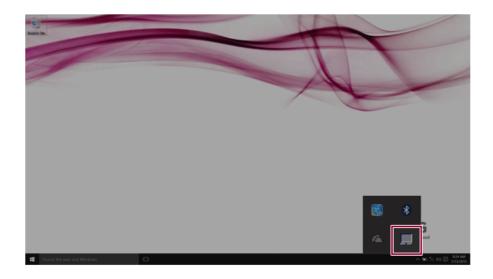

When the following screen appears, change the settings and click [OK].

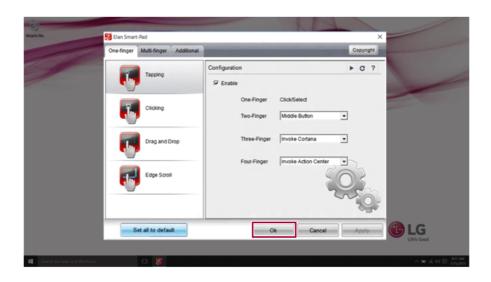

## Connecting to External Display

Ensure the monitor power is off before connecting the external monitor to the PC.

#### Connecting to the HDMI Port

HDMI is a high-speed multimedia interface that can transfer uncompressed full digital audio and video signals.

#### When LG Notebook PC supports SPDIF, HDMI is not supported.

Use 'HDMI to VGA Gender' to connect to VGA port.

HDMI to VGA Gender is available at LG Service Center.

- Connect the HDMI cable to the PC and the external device (TV, monitor) that supports HDMI.
- 2 HDMI port transfers both video and audio simultaneously. Hence, there is no need for a separate audio connection.

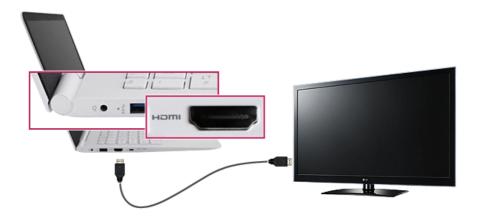

3 On the PC, press [Fn] + [F7] to display monitor (projector) toggling screen. Select the desired screen output.

#### TIP

+ [P] keys are pressed, the screen output option changes. Release the keys to display the selected screen output.

#### CAUTION

- If you do not set Speaker as the default value after disconnecting the HDMI cable, the system may not produce any sound.
- If a program was running already, you need to exit and restart the program for it to produce sound.

## Connecting to Wireless Display

The wireless display feature connects the PC screen and sound to a display (TV, projector, etc.).

- To use the wireless display feature, the display device must support this feature.
- · To connect to the display device that does not support wireless display, you must separately purchase a wireless display connection device.
- · Once the wireless display connection is established, no additional procedures and searching are necessary the next time you try to connect.

## Connecting to Wireless Display

Press the Action Center ( ) icon on the right side of the taskbar.

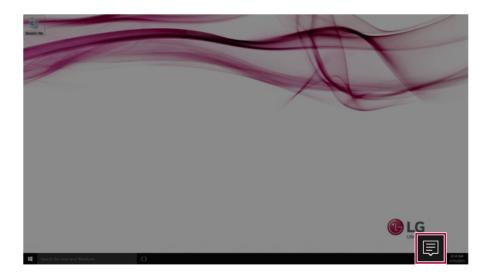

When the Action Center screen appears, click the [Connect] tile.

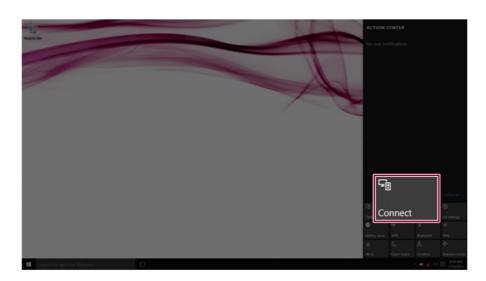

Search for wireless display devices in the proximity.

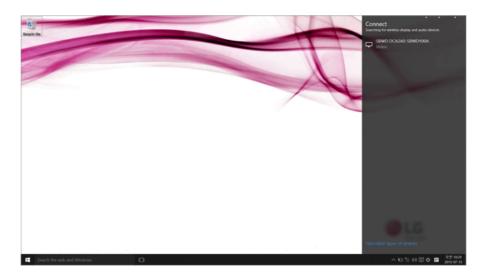

4 If the device is connected as shown below, the PC screen and sound are produced on the wireless display device.

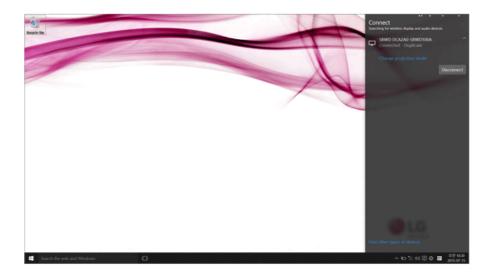

## Bluetooth

Bluetooth allows the user to access wirelessly various devices such as camera, cell phone, headset, printer, and GPS receiver that support Bluetooth ?. It can also establish a network and exchange data with other Bluetooth? enabled PC or smartphone.

The Bluetooth device is optional, and it may not be available in some models.

The figures herein may differ by language selection and is subject to change for performance improvements without prior notice.

For details on connecting a Bluetooth device, refer to the user manual that came with the Bluetooth device.

] button and select the [Settings] menu.

TIP key or [Ctrl] + [Esc] to display the Start menu. Press the [

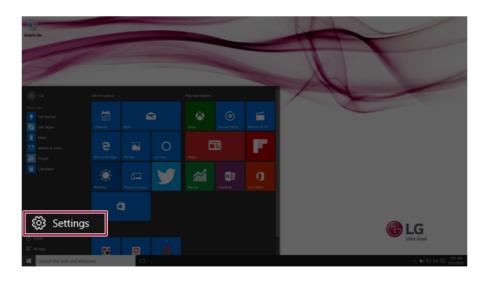

When [Settings] screen appears, select [Devices].

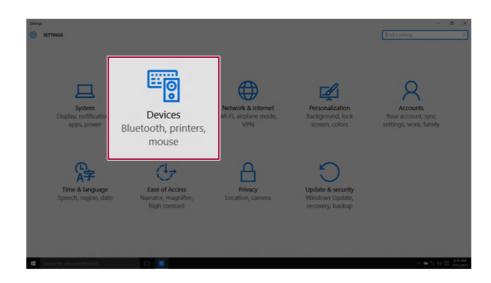

Select the [Bluetooth] menu to search for Bluetooth devices automatically.

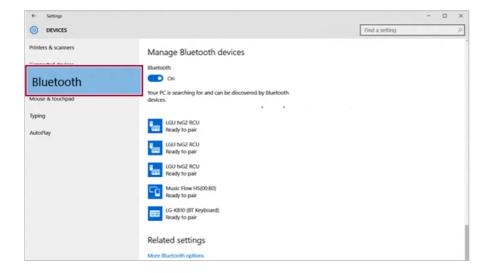

Select a device to connect and click [Connect].

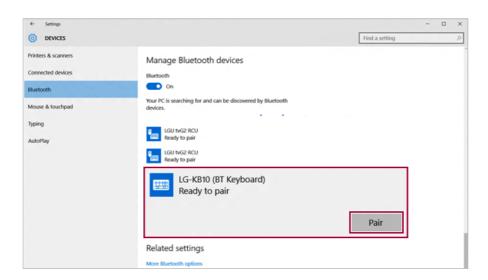

Complete the Bluetooth connection as directed.

## Wired LAN

Wired LAN is the network environment that users can connect to by using a cable to connect to their internet providers or the company's network.

#### Using Wired LAN

Wired LAN is installed with an automatic IP (DHCP) as default value.

Please refer to the following instructions for details on setting up an automatic IP (DHCP) or manual IP.

Connect the LAN adapter to the micro USB port on the PC.

The recommended network cable for the optimal network environment is CAT5 or higher.

The network (LAN) cable may be connected when the LAN adapter is used.

The LAN adapter may be separately purchased at LG Service Center.

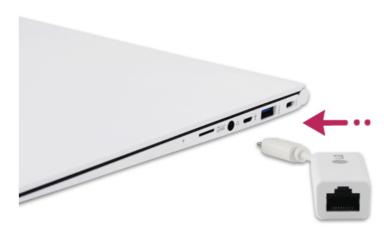

2 Connect the wired LAN cable to the LAN port.

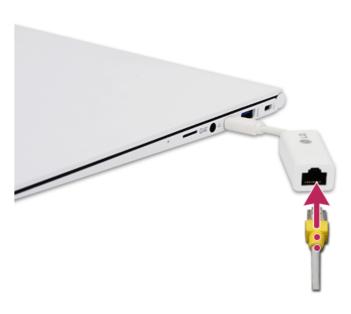

Press the [ ] button and select the [Settings] menu.

TIP

] key or [Ctrl] + [Esc] to display the Start menu. Press the [

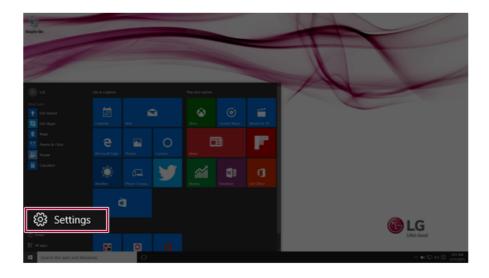

Select [Network and Internet] > [Ethernet] > [Change Adapter Options].

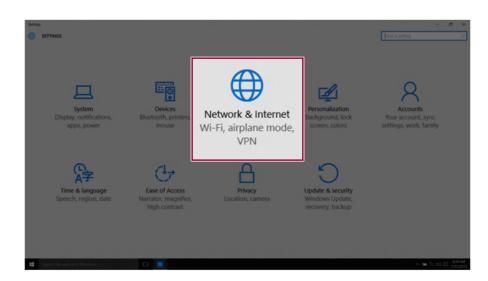

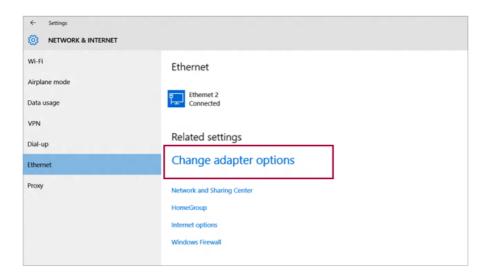

Right-click [Ethernet] and select the [Properties] menu.

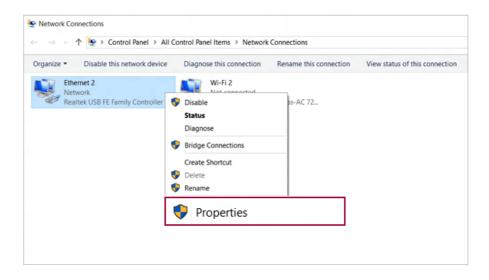

Select [Internet Protocol Version 4 (TCP/IPv4)] and click the [Properties] button.

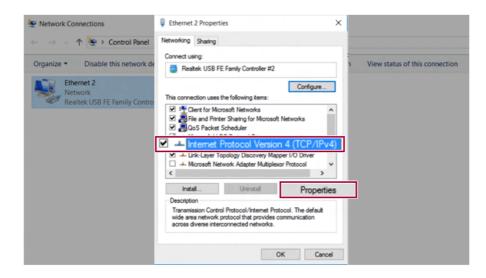

7 To use an automatic IP(DHCP), select [Obtain an IP Address Automatically]. If you wish to use a manual IP, select [Use Following IP Address] to enter the address. Contact the network service provider or administrator to use a static IP.

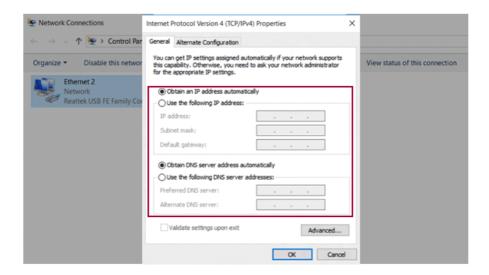

- Click **[OK]** to complete the network setup.
- Click Internet Browser to check if the internet is working properly.

## Wireless I AN

The wireless network (Wireless LAN) is the network environment that connects a PC with the internet provider or company network through an Access Point (wireless or regular router).

Wireless LAN is optional. Hence, it may not be installed in some models. Turning On/Off Airplane Mode

Prior to using the wireless LAN, press [Fn] + [F6] to turn off Airplane Mode.

Pressing [Fn] + [F6] will turn the Airplane Mode on or off. It is recommended that you keep the mode turned on when the machine is not used to reduce the battery power consumption.

#### Using the Wireless LAN

If an Access Point (wired or wireless router) is in the vicinity of the PC, the wireless LAN can easily be accessed.

During the search for a wireless network (Wireless LAN), various Access Point may be found according to the location where the PC is used.

In case no accessible wireless network (Wireless LAN) is near the PC, no Access Point might be found.

A password protected Access Point cannot be accessed without the correct password.

Press the [ ] button and select the [Settings] menu.

TIP

] key or [Ctrl] + [Esc] to display the Start menu. Press the [

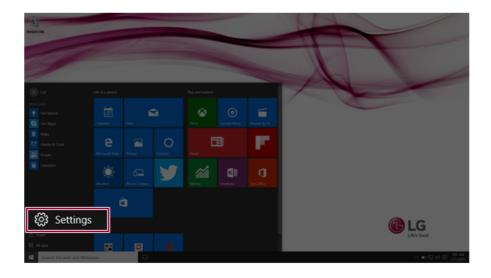

Select [Network and Internet] > [Wi-Fi] to search for near access points automatically.

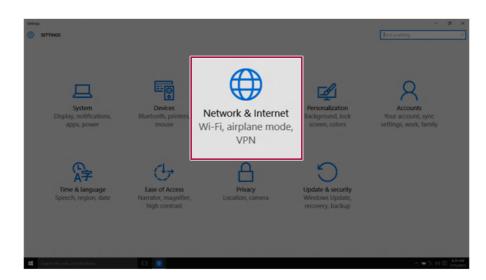

Select an access point to connect to and click the [Connect] button.

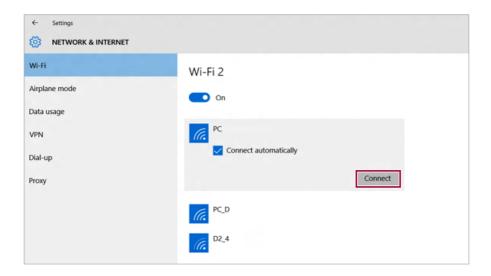

4 If a connection is established, [Connected] is displayed below the access point name.

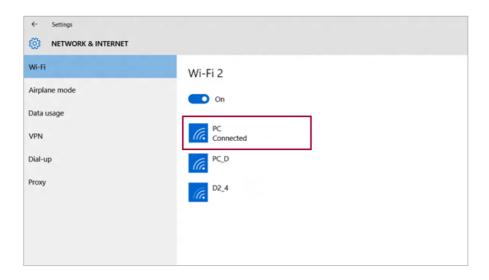

5 Click Internet Browser to check if the internet is working properly.